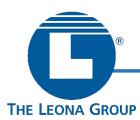

PARENTS' GUIDE TO RE-ENROLLING STUDENTS USING ECOLLECT FORMS

The Leona Group (TLG) schools in Michigan have implemented an online, paperless Re-Enrollment process using Ecollect forms. These forms are available online and may be filled out at your convenience, from the comfort of your own home, making them completely safe and secure.

The Re-Enrollment process consists of two parts:

- Part 1: indicate your intention (Yes or No) to have your child re-enroll for the upcoming school year -- this is a required form
- Part 2: if re-enrollment is intended, certain student information may be updated if needed (such as home address, phone, contact information, etc) – these forms are optional at this time, and may be rolled out between now and the start of school

## ACCESSING ECOLLECT RE-ENROLLMENT FORMS

Ecollect forms are accessed from your PowerSchool Parent Portal account. No separate login is necessary.

STEP 1: Log into your PowerSchool Parent Portal account

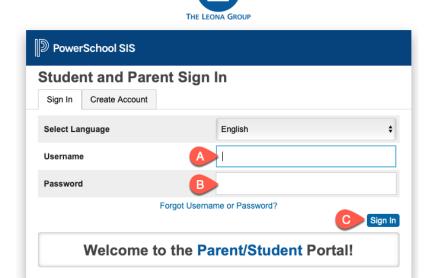

https://tlgmi.powerschool.com

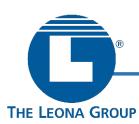

STEP 2: Select the name of the student from the ribbon on the top

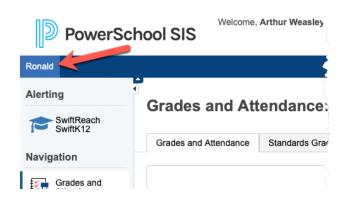

If your Parent Portal account is linked to more than one student, each name will appear on the ribbon. Forms must be completed for each student individually

STEP 3: Access the Forms page

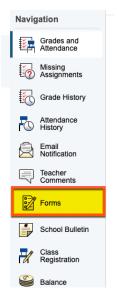

Click the Forms link on the left-hand Navigation bar. This link will allow you to access any forms shared with you: General Forms, Class Forms, Enrollment Forms, and Student Support Forms

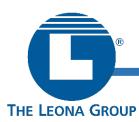

# Part 1: Complete Student Intent to Return (Required)

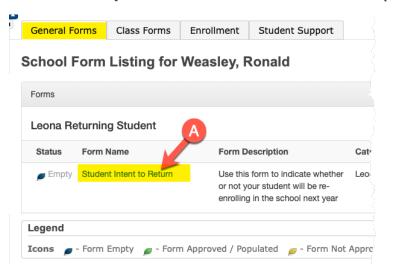

Begin on the General Forms tab and select Student Intent to Return form from the Leona Returning Student list

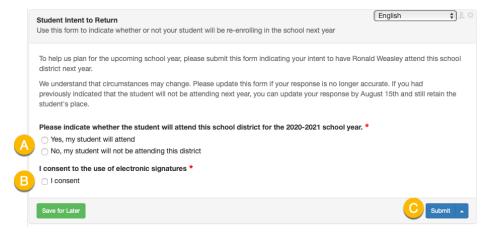

On the Student Intent to Return form:

- A. Indicate whether the student will be attending the school next year (Yes or No)
- B. Consent to electronic signature (enter name and date)
- C. Submit form

NOTE: this form may be updated at any time if required. The status of this form will appear as "Submitted" once it has been saved, and does not require school approval.

NOTE: there is an option to
Submit for Family if the
same response applies to
all the students connected
to this account

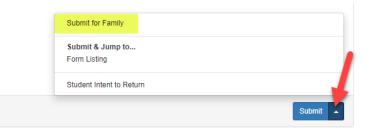

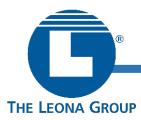

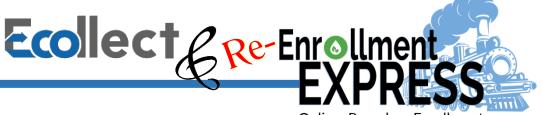

# Part 2: Complete Returning Students Enrollment Forms (Optional)

Click on the Enrollment tab to view the list of Enrollment Forms for returning students (some of these forms might not be applicable for each school)

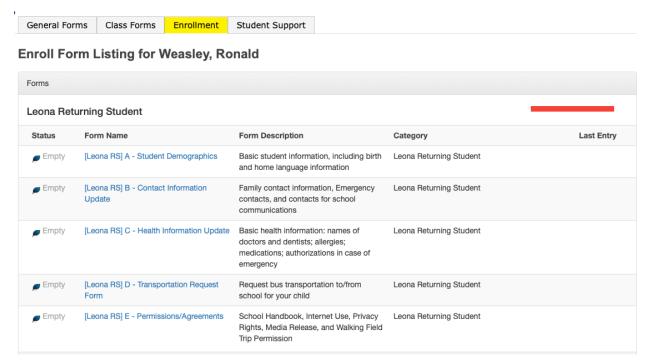

#### Form A – Student Demographics

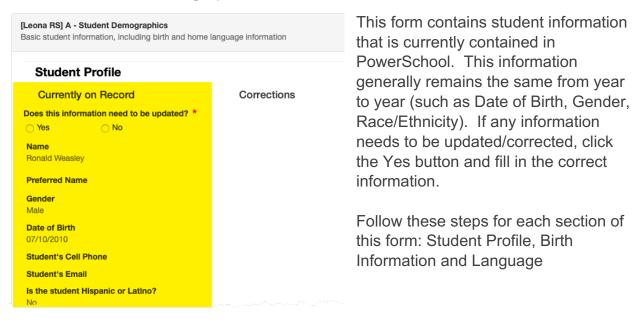

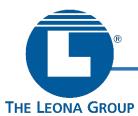

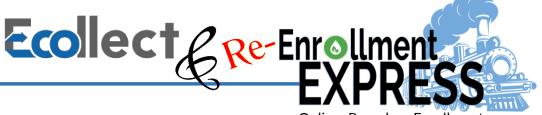

## Form B - Contact Information Update

This form displays current contact information for this student contained in PowerSchool. If any information needs to be updated, enter the corrections in the fields on the right side of the page and click Submit at the bottom of the page.

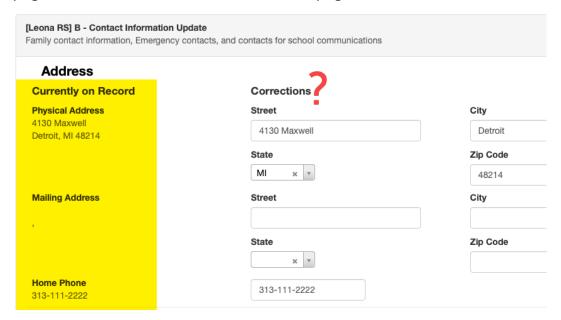

## Form C - Health Information Update

This form displays current health information for this student. If any information needs to be updated, enter the corrections in the fields on the right side of the page and click Submit at the bottom of the page.

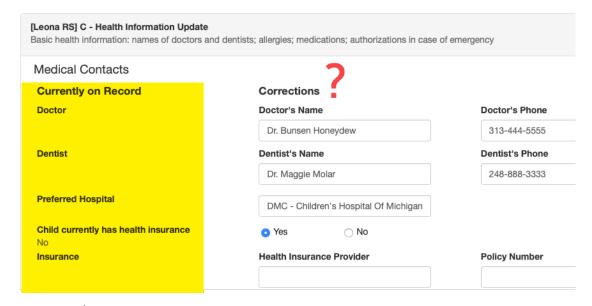

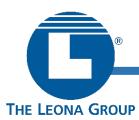

## Form D – Transportation Request Form

If available, this form allows parents to request bus transportation for the student (morning, afternoon, or both). This form is **only visible** in schools that offer bus transportation as a service to students.

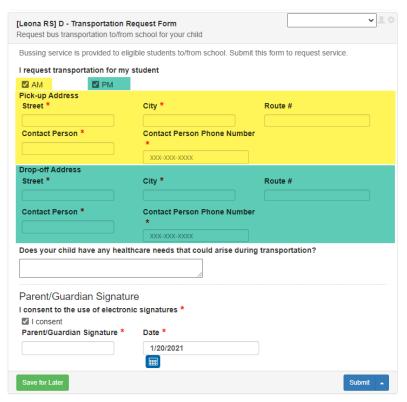

If transportation is requested for the morning, specific Pick Up information must be entered.

The same is true if transportation is requested for the afternoon.

A Parent/Guardian must electronically sign this request form.

Click Submit at the bottom of the page.

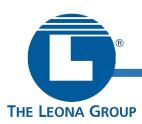

### **ECOLLECT PARENT PREFERENCES**

A form may be set up to send notifications to parents when it is submitted for the student by a teacher or administrator or when the status of a pending form changes. Use the Preferences Button on the Forms page to indicate whether you would like to receive these notifications.

Clicking on the button will open the Parent Preferences dialog box. Here you can choose whether you wish to receive notifications and, if you do, which email address(es) you would like them sent to. Once set, the button changes color from golden to white.

You can access these settings any time from the Forms page.

### **FILLING OUT A FORM**

To open a specific form, click on the form name within the form list.

Above the form is the Form Ribbon. This allows you to move between forms within a category without having to return to the Forms page. Use the arrows on either end of the ribbon to scroll to see more forms.

Just below the Form Ribbon is the Archive Header. If a form has been previously submitted, the archive header gives you the ability to view these submissions.

The rest of the page is the form itself. Fields with the  $\star$  icon are required fields. They must be filled out in order for the form to be submitted.

# **SUBMITTING A FORM**

Once the form is filled out, press the Submit button at the bottom of the page. Your form will be submitted and reloaded. If the form submission was successful, a pop-up window will open thanking you for the submission.

Next to the Submit button is an arrow that brings up a couple of options for submission.

For some forms, the first may be "Submit for Family". Choosing this option will allow you to choose which of your children you would like this submission to apply to. This is useful for a form that is not student specific, such as Emergency Contacts. It should not be used on forms that have student specific fields, such as the student's name or birth date. Using "Submit for Family" will change the name, for instance, for all the children for which you submit the form to the same name within the school/district records.

The other option is to "Submit & Jump to...". Below this option is a list of pages you can open after submitting this form, either the Forms page or a different form.

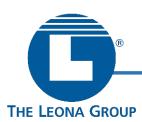

# **SAVE VS. SUBMIT**

Next to the Submit button is the Save button. Use the Save button if you do not yet want or are not yet able to send the form to the school but do not want to re-enter information already filled out. It is recommended that you save a form if you have to step away from your computer, as PowerSchool may log you out for inactivity.

Saved forms are saved locally on your computer. You can access the saved entry from your same user on the same browser. You will not be able to access the saved data from another device. A form with a saved entry will appear Empty in the form listing.

#### When to Save:

- You need to step away from the computer
- You do not have all the required information but have filled out some of the information

#### When to Submit:

You are ready to send the form to the school

#### **APPROVAL**

A form may be set up to require a school or district administrator to verify the information in a form when it is submitted. When that is the case, the form will go into a pending state until the administrator approves or rejects the submission. A pop-up window will open on submission, informing you the form is pending approval.

The form will have a yellow background and edited fields that need approval will have a red flag beside them. Hovering over the flag will show the current and previous response for that field. On the Forms page, a pending form will have the status of Pending and the row will be highlighted yellow.

If the form is approved, the status will be parallel Approved and the form background will return to white.

If the response to the form was rejected, the form will be highlighted red in the form list and the status will be Rejected. Clicking the form name will display the form with a red background. A pop-up window will open, letting you know the form was rejected. If the administrator indicated a reason the form was rejected, that reason will also display on the pop-up.

Click the Edit Rejected button to be able to edit your submission. Once you finish making your changes, resubmit the form. It will return to pending status.

If the form is set up to send parent notifications and you have enabled them on your account, you will receive an email when a form's status moves from Pending to Approved or Rejected.